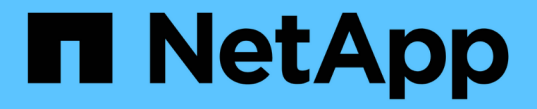

クラスタ拡張ワークフロー System Manager Classic

NetApp June 22, 2024

This PDF was generated from https://docs.netapp.com/ja-jp/ontap-system-managerclassic/expansion/task\_verifying\_planned\_configuration.html on June 22, 2024. Always check docs.netapp.com for the latest.

# 目次

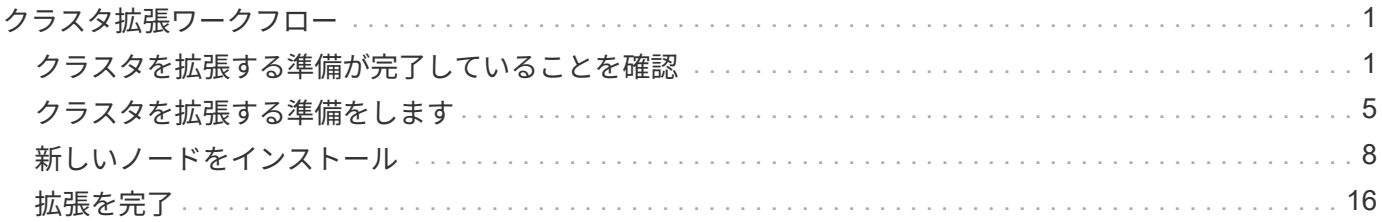

# <span id="page-2-0"></span>クラスタ拡張ワークフロー

既存のクラスタにノードを 2 つ追加するには、クラスタを拡張する準備ができているこ とを確認し、クラスタを準備し、新しいノードを設置し、拡張を完了します。

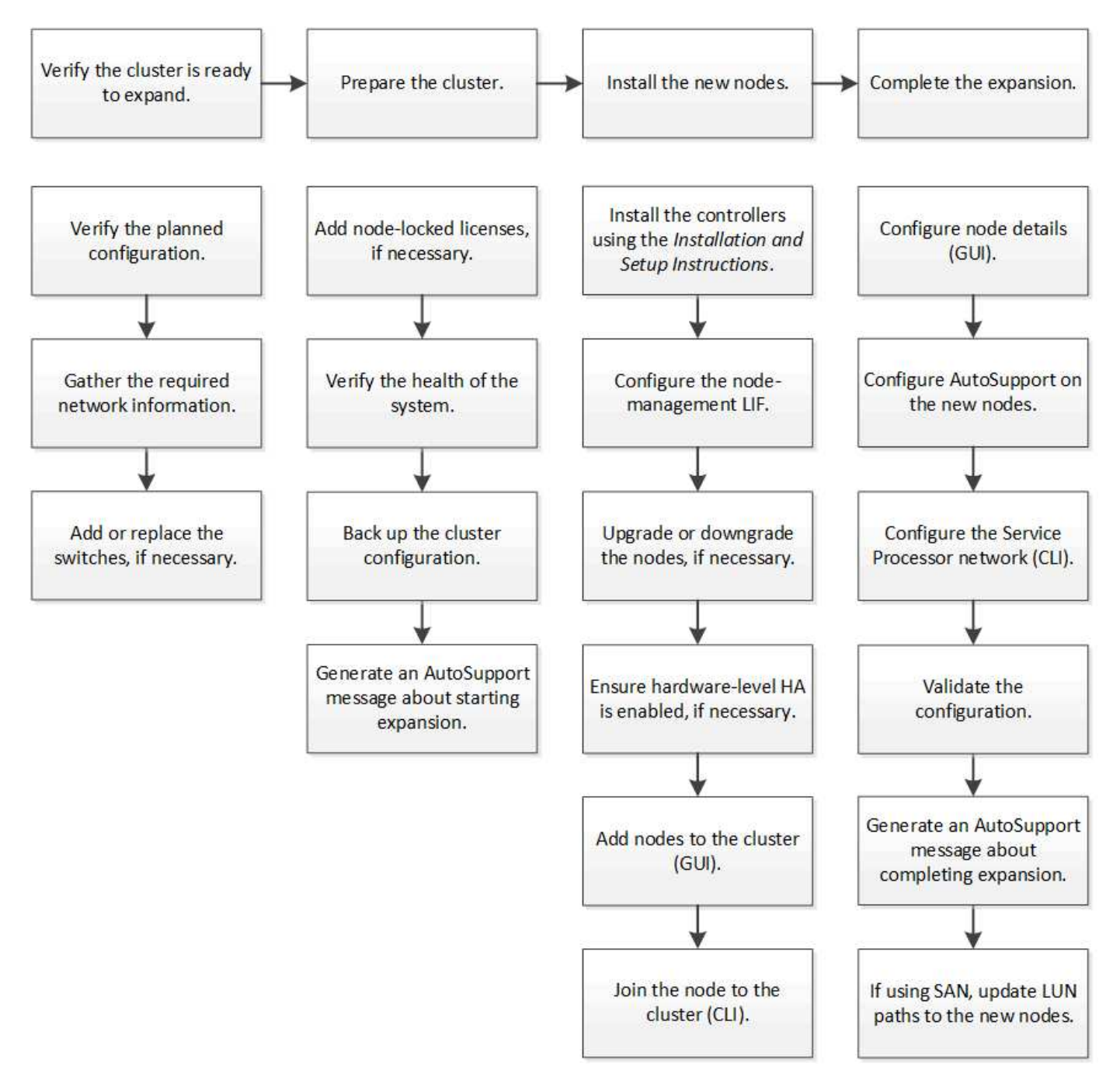

## <span id="page-2-1"></span>クラスタを拡張する準備が完了していることを確認

クラスタの拡張を開始する前に、計画した構成を確認し、必要なネットワーク情報を収 集し、必要に応じてスイッチを追加または交換する必要があります。

#### 計画した構成を確認

クラスタを拡張する前に、計画した構成がサポートされていること、必要なライセンス があること、サイトが対応していること、クラスタスイッチが拡張をサポートしている こと、既存のノードが同じバージョンの ONTAP 9 を使用していることを確認する必要 があります。

作業を開始する前に

クラスタに管理者としてログインするために必要なユーザ名とパスワード、およびNetApp Support Siteにロ グインするために必要なユーザ名とパスワードの 2 セットのクレデンシャルが必要です。

手順

1. 計画した構成を確認します。

- a. 新しいコントローラのプラットフォームがクラスタの既存のコントローラと混在可能であることを確 認します。
- b. 拡張後のクラスタが、プラットフォームのシステム制限を超えないことを確認します。

["NetApp Hardware Universe](https://hwu.netapp.com) [の略](https://hwu.netapp.com)["](https://hwu.netapp.com)

c. クラスタが SAN 用に構成されている場合は、拡張後のクラスタが FC 、 FCoE 、および iSCSI の構 成制限を超えないことを確認します。

["SAN](https://docs.netapp.com/us-en/ontap/san-config/index.html)[構成](https://docs.netapp.com/us-en/ontap/san-config/index.html)["](https://docs.netapp.com/us-en/ontap/san-config/index.html)

これらの要件が満たされていないと、拡張を続行できません。

- 2. ライセンスが新しいノードに対応していることを確認します。
	- a. 既存のクラスタで、 system license show コマンドを実行します

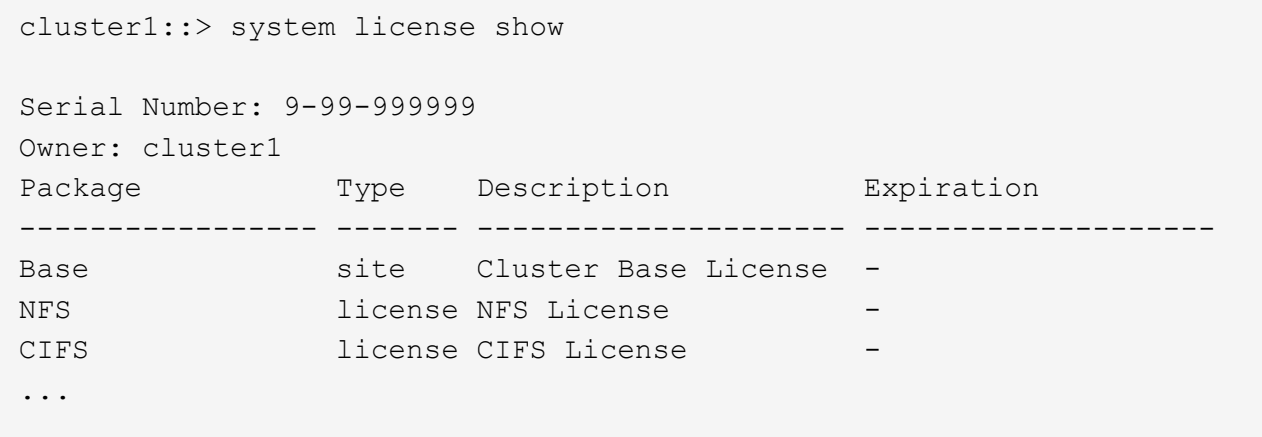

- b. 出力を確認して、ノードロックライセンス(タイプで識別)を特定します。 license)をクリックし ます。
- c. 追加のノードに含まれているライセンスが、クラスタの既存のノードロックライセンスと一致してい ることを確認します。

["](http://mysupport.netapp.com/licenses)[ネットアップソフトウェアライセンスの検索](http://mysupport.netapp.com/licenses)["](http://mysupport.netapp.com/licenses)

追加のノードに必要なライセンスがない場合は、続行する前にライセンスを追加購入する必要がありま す。

3. サイトがすべての新しい機器に対応していることを確認します。

["NetApp Hardware Universe](https://hwu.netapp.com) [の略](https://hwu.netapp.com)["](https://hwu.netapp.com)

サイトが対応していない場合は、拡張を続行する前にサイトを準備する必要があります。

4. 既存のスイッチが追加のコントローラをサポートしていることを確認します。

["NetApp Hardware Universe](https://hwu.netapp.com) [の略](https://hwu.netapp.com)["](https://hwu.netapp.com)

クラスタがスイッチレスの場合、または既存のスイッチが追加のノードをサポートしていない場合は、ク ラスタスイッチを入手する必要があります。クラスタスイッチはあとで取り付けることができます。

5. 次のコマンドを使用して、既存のクラスタ内のすべてのノードが同じバージョンのONTAP 9(該当する場 合はマイナーリリースとパッチも含む)を実行していることを確認します。 cluster image show コマ ンドを実行します

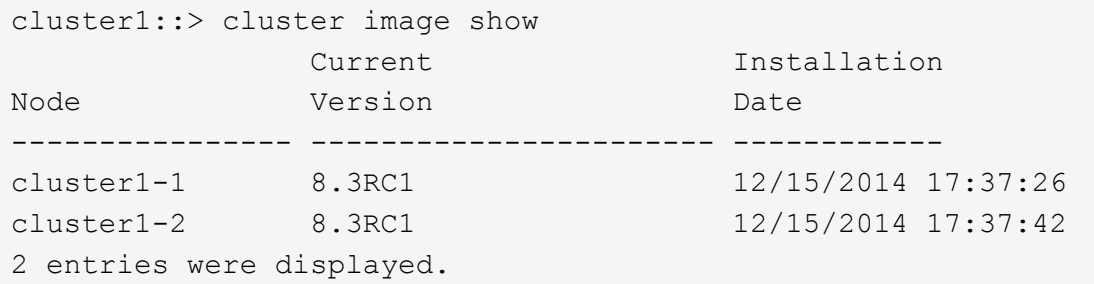

このワークフローの後半で参照できるように、 ONTAP ソフトウェアのバージョンをメモしておいてくだ さい。

必要なネットワーク情報を収集

クラスタを拡張する前に、あとで両方のノードのノード管理 LIF およびサービスプロセ ッサの IP アドレスを設定する際に必要となるネットワーク情報を入手する必要がありま す。

- 1. クラスタに追加するノードごとに 1 つ、計 2 つのノード管理 LIF を設定するために、次の詳細を取得しま す。
	- IP アドレス
	- ネットワークマスク
	- ゲートウェイ
	- ポート
- 2. サイトにノード管理 LIF の DNS エントリがある場合は、新しいノードに DNS エントリが作成されている ことを確認します。
- 3. 次のコマンドを使用して、クラスタでSPの自動ネットワーク設定と手動ネットワーク設定のどちらを使用 しているかを確認します。 system service-processor network auto-configuration show コ マンドを実行します

サブネット名が SP IPv4 Subnet Name または SP IPv6 Subnet Name 列に表示されます。クラスタ は自動SPネットワークを使用しています。両方の列が空白であれば、クラスタは手動 SP ネットワークを 使用しています。

次の出力では、 sub1 サブネットが表示されていることから、 cluster1 SP が自動ネットワーク設定を使 用していることがわかります。

cluster1::> system service-processor network auto-configuration show Cluster Name SP IPv4 Subnet Name SP IPv6 Subnet Name -------------------- ---------------------------- ------------------ cluster1 sub1

次の出力では、サブネットのフィールドが空白であることから、 cluster1 SP が手動ネットワーク設定を 使用していることがわかります。

cluster1::> system service-processor network auto-configuration show Cluster Name SP IPv4 Subnet Name SP IPv6 Subnet Name -------------------- ---------------------------- ------------------ cluster1

- 4. SP のネットワーク設定に応じて、次のいずれかの操作を実行します。
	- SP が手動ネットワーク設定を使用している場合は、あとで新しいノードで SP を設定するときに使用 する 2 つの IP アドレスを取得します。
	- SPが自動ネットワーク設定を使用している場合は、次のコマンドを使用して、SPが使用するサブネッ トに、2つの新しいノードに使用可能なIPアドレスがあることを確認します。 network subnet show コマンドを実行します 次の出力では、 sub1 サブネットに使用可能な 2 つのアドレスがあるこ とがわかります。

```
cluster1::> network subnet show
IPspace: Default
Subnet Broadcast Avail/
Name Subnet Domain Gateway Total Ranges
--------- ---------------- --------- --------------- ---------
---------------
sub1 10.53.33.1/18 Default 10.53.0.1 2/4
10.53.33.3-10.53.33.6
...
```
スイッチを追加または交換します

クラスタを拡張する前に、拡張後の構成がクラスタスイッチでサポートされることを確 認する必要があります。スイッチレスクラスタの場合は、スイッチを追加する必要があ ります。既存のスイッチに新しい構成をサポートするための十分なポートがない場合 は、スイッチを交換する必要があります。

手順

• 現在のクラスタが 2 ノードのスイッチレスクラスタである場合は、希望するタイプのスイッチを使用する 2 ノードのスイッチクラスタに移行します。

["Cisco](https://library.netapp.com/ecm/ecm_download_file/ECMP1140536) [クラスタスイッチを使用した](https://library.netapp.com/ecm/ecm_download_file/ECMP1140536) [2](https://library.netapp.com/ecm/ecm_download_file/ECMP1140536) [ノードスイッチクラスタへの移行](https://library.netapp.com/ecm/ecm_download_file/ECMP1140536)["](https://library.netapp.com/ecm/ecm_download_file/ECMP1140536)

["NetApp CN1610](https://library.netapp.com/ecm/ecm_download_file/ECMP1140535) [クラスタスイッチを使用した](https://library.netapp.com/ecm/ecm_download_file/ECMP1140535) [2](https://library.netapp.com/ecm/ecm_download_file/ECMP1140535) [ノードスイッチクラスタへの移行](https://library.netapp.com/ecm/ecm_download_file/ECMP1140535)["](https://library.netapp.com/ecm/ecm_download_file/ECMP1140535)

• 既存のスイッチに今後の構成をサポートするための十分なポートがない場合は、適切な交換用手順を使用 してスイッチを交換します。

["](https://mysupport.netapp.com/documentation/productlibrary/index.html?productID=62371)[ネットアップのマニュアル:クラスタ、管理、およびストレージスイッチ](https://mysupport.netapp.com/documentation/productlibrary/index.html?productID=62371)["](https://mysupport.netapp.com/documentation/productlibrary/index.html?productID=62371)

### <span id="page-6-0"></span>クラスタを拡張する準備をします

クラスタを拡張する準備として、ノードロックライセンスを追加し、システムの健全性 を確認し、クラスタの設定をバックアップし、 AutoSupport メッセージを生成する必要 があります。

ノードロックライセンスを追加

クラスタにノードロックライセンス(ライセンスされた機能の使用権を特定のノードの みに与えるライセンス)を使用する機能がある場合は、新しいノード用にノードロック ライセンスがインストールされていることを確認する必要があります。ライセンスは、 ノードをクラスタに追加する前に追加する必要があります。

ONTAP 9.7以前のリリースで Classic Svstem Manager UIを使用している場合は、このタスクを実行しま す。ONTAP 9.7以降でSystem Manager UIを使用している場合は、を参照してください ["](https://docs.netapp.com/us-en/ontap/task_admin_enable_new_features.html)[ライセンスキーを追](https://docs.netapp.com/us-en/ontap/task_admin_enable_new_features.html) [加して新しい機能を有効にします](https://docs.netapp.com/us-en/ontap/task_admin_enable_new_features.html)["](https://docs.netapp.com/us-en/ontap/task_admin_enable_new_features.html)。

ライセンスの管理の詳細については、を参照してください ["](https://docs.netapp.com/us-en/ontap/system-admin/manage-licenses-concept.html)[ライセンスの管理の概要](https://docs.netapp.com/us-en/ontap/system-admin/manage-licenses-concept.html)["](https://docs.netapp.com/us-en/ontap/system-admin/manage-licenses-concept.html)。

手順

1. を使用して各ライセンスキーを追加します。 system license add コマンドを実行します

cluster1::> system license add -license-code AAAAAAAAAAAAAA

2. 既存のライセンスを表示するには、 system license show コマンドを実行します

```
cluster1::> system license show
Serial Number: 9-99-999999
Owner: cluster1
Package Type Description Expiration
----------------- ------- --------------------- --------------------
Base site Cluster Base License -
NFS 1icense NFS License
CIFS 11 CONSERVATION 11 CONSERVATION CIFS License
...
```
3. 既存のノードと新しいノードのシリアル番号を含むすべてのシリアル番号に対してノードロックライセン スが表示されていることを確認します。

システムの健全性を確認

クラスタを拡張する前に、 Config Advisor ツールを実行し、複数の ONTAP CLI コマン ドを実行して、クラスタのすべてのコンポーネントが正常であることを確認する必要が あります。

手順

- 1. 最新バージョンの Config Advisor がインストールされていることを確認します。
	- ラップトップに Config Advisor がインストールされていない場合は、ダウンロードします。

["](https://mysupport.netapp.com/site/tools/tool-eula/activeiq-configadvisor)[ネットアップの](https://mysupport.netapp.com/site/tools/tool-eula/activeiq-configadvisor)[ダ](https://mysupport.netapp.com/site/tools/tool-eula/activeiq-configadvisor)[ウンロード:](https://mysupport.netapp.com/site/tools/tool-eula/activeiq-configadvisor) [Config Advisor"](https://mysupport.netapp.com/site/tools/tool-eula/activeiq-configadvisor)

◦ Config Advisor をお持ちの場合は、起動して、 \* ヘルプ \* > \* アップデートの確認 \* をクリックし、プ ロンプトに従ってアップグレードします。

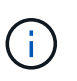

アップグレード中は、以前のバージョンのツールをアンインストールしたり、データフ ォルダを削除したりしないでください。以前のバージョンは自動的にアンインストール されて最新バージョンに置き換えられます。また、データフォルダの名前を最新のフォ ルダに変更し、フォルダ内のすべてのコンテンツを保持します。

- 2. Config Advisor を実行して、ケーブル接続と構成を確認します。
	- a. ラップトップをクラスタの管理ネットワークに接続します。
	- b. [\*Collect Data] をクリックします。

Config Advisor に、見つかった問題が表示されます。

- c. 問題が見つかった場合は、解決してからツールを再実行します。
- 3. 次のコマンドを使用して、システムの健全性を確認します。
	- a. を使用して、クラスタが健全な状態であることを確認します。 system health status show コマ ンドとステータスの確認 ok。

```
cluster1::> system health status show
Status
---------------
ok
```
b. を使用して、クラスタ内のすべてのノードが健全な状態であることを確認します。 cluster show コマンドを実行し、各ノードの健全性が true。

cluster1::> cluster show Node Health Eligibility --------------------- ------- ----------- cluster1-1 true true cluster1-2 true true 2 entries were displayed.

クラスタ構成をバックアップ

クラスタを拡張する前に、 advanced 権限でバックアップファイルを作成して、クラス タ構成の情報を保存し、必要に応じてノード構成を保存する必要があります。

手順

- 1. を使用して権限レベルをadvancedに設定します。 set -privilege advanced コマンドを実行します
- 2. を使用して、クラスタ構成のバックアップファイルを作成します。 system configuration backup create コマンドにを指定します -backup-type cluster パラメータ

cluster1::\*> system configuration backup create -node cluster1-1 -backup -name clusterbeforeexpansion.7z -backup-type cluster [Job 5573] Job is queued: Cluster Backup OnDemand Job.

- 3. を使用して、各ノードの構成のバックアップファイルを作成します。 system configuration backup create コマンドにを指定します -backup-type node 各ノードのパラメータ。
- 4. を使用して権限レベルをadminに戻します。 set -privilege admin コマンドを実行します

#### 拡張開始の **AutoSupport** メッセージを生成

クラスタを拡張する直前に、拡張プロセスを開始することを示す AutoSupport メッセー ジを送信する必要があります。このメッセージは、社内と社外のサポートスタッフに拡 張について知らせるとともに、将来トラブルシューティングが必要となった場合のタイ ムスタンプとして機能します。

作業を開始する前に

AutoSupport がセットアップされている必要があります。

#### 手順

1. クラスタ内の各ノードについて、を使用してAutoSupportメッセージを送信します。 system node autosupport invoke コマンドを実行します

cluster1::> system node autosupport invoke -node \* -message "cluster expansion started" -type all The AutoSupport was successfully invoked on node "cluster1-1". To view the status of the AutoSupport, use the "system node autosupport history show" command. Note: It may take several minutes for the AutoSupport to appear in the history list. The AutoSupport was successfully invoked on node "cluster1-2". To view the status of the AutoSupport, use the "system node autosupport history show" command. Note: It may take several minutes for the AutoSupport to appear in the history list. 2 entries were acted on.

### <span id="page-9-0"></span>新しいノードをインストール

クラスタの準備が完了したら、コントローラを設置し、ノード管理 LIF を設定する必要 があります。コントローラが既存のクラスタと同じ ONTAP バージョンを実行していな い場合、または転用したコントローラであるためにハードウェアレベルで HA が実現さ れていない場合は、メンテナンスモードで問題に対処する必要があります。最後に、ノ ードをクラスタに追加します。

コントローラを取り付けます

既存のクラスタに追加するコントローラを設置する場合は、該当する \_Installation and Setup Instructions \_ の最初の 3 つの手順に従う必要があります。

 $\mathbf{d}$ 

このタスクについて

ONTAP 9.0 以降では、新しいハードウェアで HA モードがデフォルトで有効になります。

- 1. クラスタに追加するコントローラモジュールの FAS モデル番号に対応したセットアップガイドを入手し ます。
	- 新しいコントローラモジュールについては、同梱されています。
	- 転用されたコントローラモジュールの場合は、ドキュメントをダウンロードできます。 ["NetApp](https://mysupport.netapp.com/site/docs-and-kb) [のド](https://mysupport.netapp.com/site/docs-and-kb)

[キュメント](https://mysupport.netapp.com/site/docs-and-kb)["](https://mysupport.netapp.com/site/docs-and-kb)

- 2. 次の例外を除き、 \_ インストールの準備 \_ セクションに従います。
	- ソフトウェアまたはワークシートのダウンロードに関する指示はスキップできます。
	- \_Installation and Setup Instructions \_ に記載されていない場合でも、シリアルコンソール接続を確立す る必要があります。

ノード管理 LIF の設定にノードシェル CLI を使用する必要があるため、シリアルコンソールが必要で す。

ONTAP のセクションにシリアルコンソールに関する記述がない場合は、 7-Mode のセクションを参照し てください。

- 3. [Install hardware\_] セクションに従います。
- 4. Cable storage\_ セクションに従います。
- 5. Complete System Setup\_ セクションのほとんどをスキップしますが、次の例外があります。

◦ 指示があった場合は、すべてのディスクシェルフの電源をオンにし、 ID を確認する必要があります。

◦ ノードにアクセスできるように、シリアルコンソールをケーブル接続する必要があります。

ONTAP のセクションにシリアルコンソールに関する記述がない場合は、 7-Mode のセクションを参照 してください。

6. Complete configuration\_ssection をスキップします

ノード管理 **LIF** を設定

コントローラモジュールを物理的に設置したら、各モジュールの電源をオンにして、そ のノード管理 LIF を設定できます。

このタスクについて

この手順は両方のノードで実行する必要があります。

- 1. シリアルコンソールからコントローラモジュールにアクセスします。
- 2. コントローラモジュールの電源をオンにし、ノードがブートしてコンソールにクラスタセットアップウィ ザードが表示されるまで待ちます。

Welcome to the cluster setup wizard.

You can enter the following commands at any time: "help" or "?" - if you want to have a question clarified, "back" - if you want to change previously answered questions, and "exit" or "quit" - if you want to quit the cluster setup wizard. Any changes you made before quitting will be saved.

You can return to cluster setup at any time by typing "cluster setup". To accept a default or omit a question, do not enter a value.

- 3. Web ベースのクラスタセットアップウィザードの指示に従って、事前に収集したネットワーク情報を使用 してノード管理 LIF を設定します。
- 4. を入力します exit ノード管理LIFの設定が完了したら、セットアップウィザードを終了して管理タスク を実行します。

Use your web browser to complete cluster setup by accessing https://10.63.11.29 Otherwise, press Enter to complete cluster setup using the command line interface: exit

5. ノードに admin ユーザ。パスワードは必要ありません。

Tue Mar 4 23:13:33 UTC 2015 login: admin \*\*\*\*\*\*\*\*\*\*\*\*\*\*\*\*\*\*\*\*\*\*\*\*\*\*\*\*\*\*\*\*\*\*\*\*\*\*\*\*\*\*\*\*\*\*\*\*\*\*\*\*\*\* \* This is a serial console session. Output from this \* \* session is mirrored on the SP console session. \*

6. 新しく設置した 2 台目のコントローラモジュールに対して、手順全体を繰り返します。

ノードをアップグレードまたはダウングレードする

新しく設置したノードをクラスタに追加する前に、ノードで実行されている ONTAP の バージョンがクラスタと同じであることを確認する必要があります。ノードが異なるバ ージョンを実行している場合は、クラスタと一致するようにノードをアップグレードま たはダウングレードする必要があります。

手順

1. クラスタにインストールされているONTAPのバージョンを確認します。 cluster image show

2. ノードの ONTAP の現在のバージョンを表示します。

a. 最初のノードで、ソフトウェアのバージョンを表示します。 system node image show

::\*> system node image show Is Is Install Node Image Default Current Version Date -------- ------- ------- ------- ------------------------- ------------------ localhost image1 false false 9.3 MM/DD/YYYY TIMESTAMP image1 true true 9.3 MM/DD/YYYY TIMESTAMP 2 entries were displayed.

b. 2 つ目のノードで同じ手順を繰り返します。

- 3. クラスタとノードの ONTAP のバージョンを比較し、次のいずれかの操作を実行します。
	- クラスタとノードの ONTAP のバージョンが同じである場合は、アップグレードもダウングレードも 不要です。
	- クラスタとノードの ONTAP のバージョンが異なる場合は、を実行します ["ONTAP](https://docs.netapp.com/us-en/ontap/upgrade/index.html)[のアップグレード](https://docs.netapp.com/us-en/ontap/upgrade/index.html)["](https://docs.netapp.com/us-en/ontap/upgrade/index.html) 以前のバージョンを実行しているノードまたはを実行できます ["ONTAP](https://docs.netapp.com/us-en/ontap/revert/index.html) [をリバートする](https://docs.netapp.com/us-en/ontap/revert/index.html)["](https://docs.netapp.com/us-en/ontap/revert/index.html) 新しいバー ジョンを実行しているノード。

ハードウェアレベルの **HA** が有効になっていることを確認する

新しく設置したコントローラモジュールが、新しくではなく再利用された場合 - メンテ ナンスモードに切り替えて、モジュールの HA の状態が HA に設定されていることを確 認する必要があります。

このタスクについて

新しいコントローラモジュールを使用する場合は、 HA がデフォルトで有効になるため、この手順はスキップ できます。それ以外の場合は、両方のノードでこの手順を実行する必要があります。

手順

1. 最初のノードでメンテナンスモードに切り替えます。

a. 次のコマンドを入力してノードシェルを終了します。 halt。

LOADER プロンプトが表示されます。

b. メンテナンスモードに切り替えるには、boot ontap maint。

情報が表示されると、メンテナンスモードのプロンプトが表示されます。

2. メンテナンスモードで、コントローラモジュールとシャーシが HA 状態であることを確認します。

- a. 次のコマンドを入力して、コントローラモジュールとシャーシのHA状態を表示します。 ha-config show。
- b. 表示されたコントローラの状態が HA`と入力します `ha-config modify controller ha。
- c. 表示されたシャーシの状態が HA`と入力します `ha-config modify chassis ha。
- d. 次のコマンドを入力して、コントローラモジュールとシャーシの両方でHAが有効になっていることを 確認します。 ha-config show。

#### 3. ONTAP に戻る:

- a. 入力するコマンド halt をクリックしてメンテナンスモードを終了します。
- b. 次のコマンドでONTAPを起動します boot\_ontap
- c. ノードがブートし、クラスタセットアップウィザードがコンソール上で自動的に起動するまで待ちま す。
- d. Enter キーを 4 回押して、ノード管理 LIF の既存の設定をそのまま使用します。
- e. ノードに admin ユーザ。パスワードは必要ありません。
- 4. クラスタに追加するもう一方のノードで、この手順を繰り返します。

#### <span id="page-13-0"></span>**System Manager** を使用して、クラスタにノードを追加します

System Manager を使用して、既存のクラスタにノードを追加し、ストレージシステム のサイズと容量を拡張できます。この機能は、クラスタバージョンが ONTAP 9.2 の場 合、 System Manager で自動的に有効になります。

作業を開始する前に

• 互換性がある新しいノードをクラスタに接続しておく必要があります。

Default ブロードキャストドメイン内のポートだけが Network ウィンドウに表示されます。

- クラスタのすべてのノードが動作している必要があります。
- すべてのノードのバージョンが同じである必要があります。

ステップ

1. 互換性がある新しいノードをクラスタに追加します。

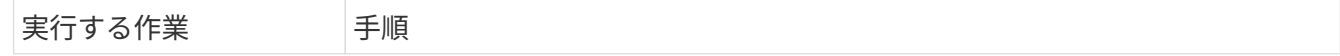

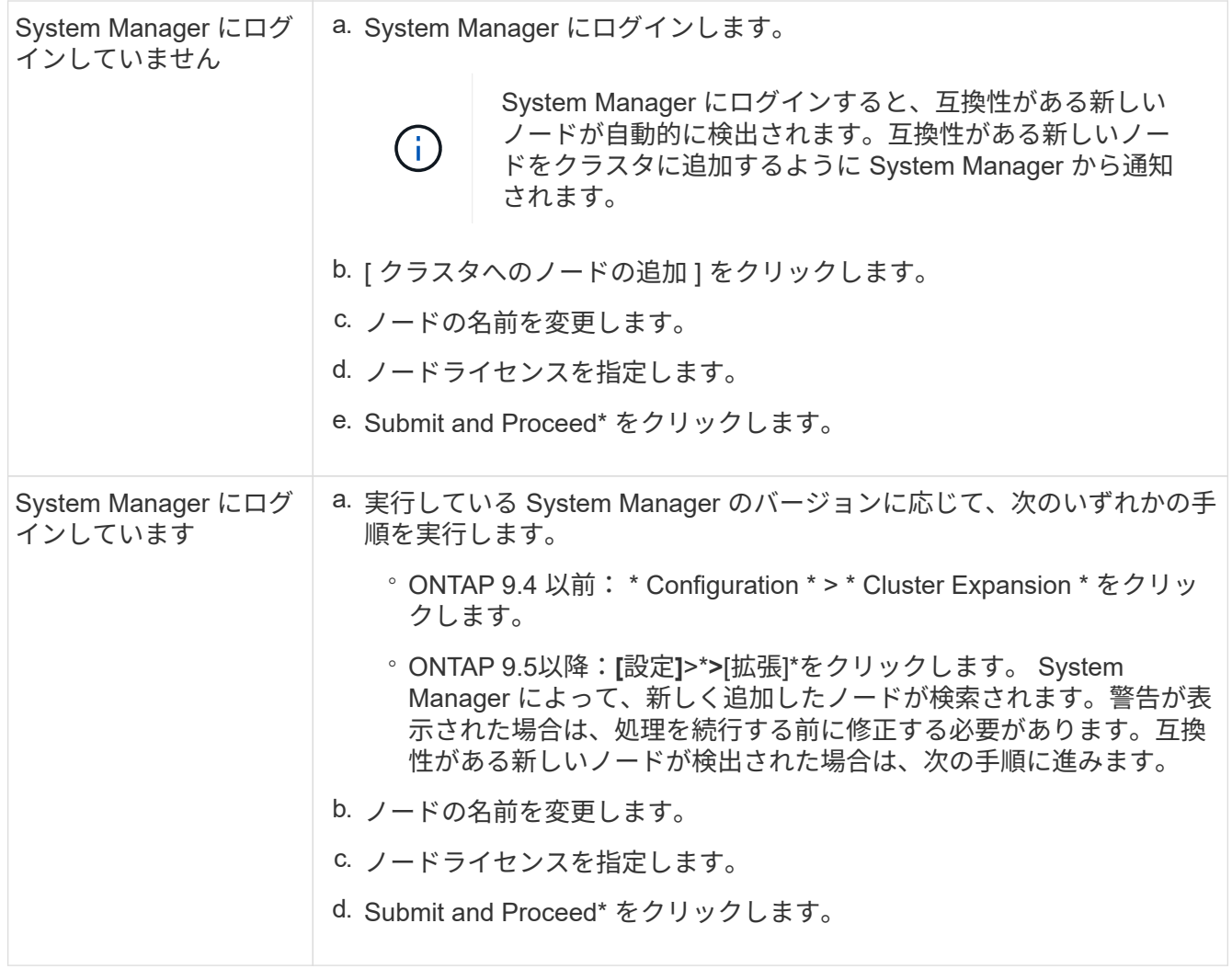

**CLI** を使用してクラスタにノードを追加します

新しく設置したコントローラモジュールの準備ができたら、を使用して各モジュールを クラスタに追加できます。 cluster setup コマンドを実行します

このタスクについて

- この手順は両方のノードで実行する必要があります。
- ノードは同時にではなく 1 つずつ追加する必要があります。

手順

1. cluster setup CLIプロンプトでコマンドを入力します。

```
::> cluster setup
Welcome to the cluster setup wizard....
Use your web browser to complete cluster setup by accessing
https://10.63.11.29
Otherwise, press Enter to complete cluster setup using the
command line interface:
```
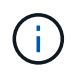

GUI ベースのクラスタセットアップウィザードを使用する手順については、を参照してく ださい [System Manager](#page-13-0) [を使用したクラスタへのノードの追加](#page-13-0)。

2. CLI を使用してこの作業を完了するには、 Enter キーを押します。新しいクラスタを作成するか既存のク ラスタに参加するかを確認するメッセージが表示されたら、と入力します join。

```
Do you want to create a new cluster or join an existing cluster?
{create, join}:
join
```
3. 既存のクラスタインターフェイス設定を確認するプロンプトが表示されたら、キーを押します。 Enter それを受け入れるために。

Existing cluster interface configuration found: Port MTU IP Netmask e1a 9000 169.254.87.75 255.255.0.0 Do you want to use this configuration? {yes, no} [yes]:

4. プロンプトに従って既存のクラスタに追加します。

Step 1 of 3: Join an Existing Cluster You can type "back", "exit", or "help" at any question. Enter the name of the cluster you would like to join [cluster1]: cluster1 Joining cluster cluster1 Starting cluster support services .. This node has joined the cluster cluster1. Step 2 of 3: Configure Storage Failover (SFO) You can type "back", "exit", or "help" at any question. SFO will be enabled when the partner joins the cluster. Step 3 of 3: Set Up the Node Cluster setup is now complete.

ノードは、クラスタの名前に合わせて自動的に名前が変更されます。

5. クラスタで、 cluster show コマンドを実行します

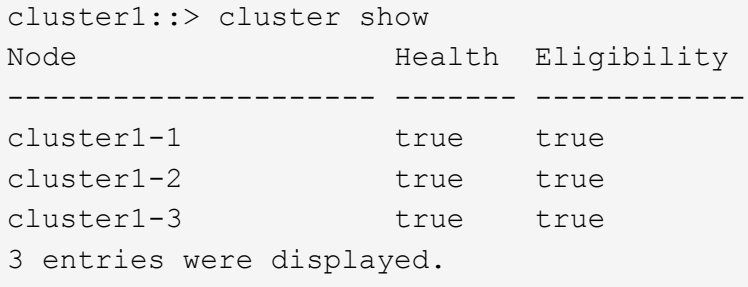

6. 繰り返します ["](https://docs.netapp.com/ja-jp/ontap-system-manager-classic/expansion/.html#step1)[手順](https://docs.netapp.com/ja-jp/ontap-system-manager-classic/expansion/.html#step1) [1."](https://docs.netapp.com/ja-jp/ontap-system-manager-classic/expansion/.html#step1) から ["](https://docs.netapp.com/ja-jp/ontap-system-manager-classic/expansion/.html#step5)[ステップ](https://docs.netapp.com/ja-jp/ontap-system-manager-classic/expansion/.html#step5)[5"](https://docs.netapp.com/ja-jp/ontap-system-manager-classic/expansion/.html#step5) をクリックします。

2 つ目のノードでは、クラスタセットアップウィザードの次の点が異なります。

◦ パートナーがすでにクラスタに属しているため、デフォルトで既存のクラスタに追加されます。

- 両方のノードでストレージフェイルオーバーが自動的に有効になります。
- 7. を使用して、ストレージフェイルオーバーが有効で実行可能であることを確認します。 storage failover show コマンドを実行します

次の出力は、新しく追加したノードを含むクラスタのすべてのノードで、ストレージフェイルオーバーが 有効かつ実行可能であることを示しています。

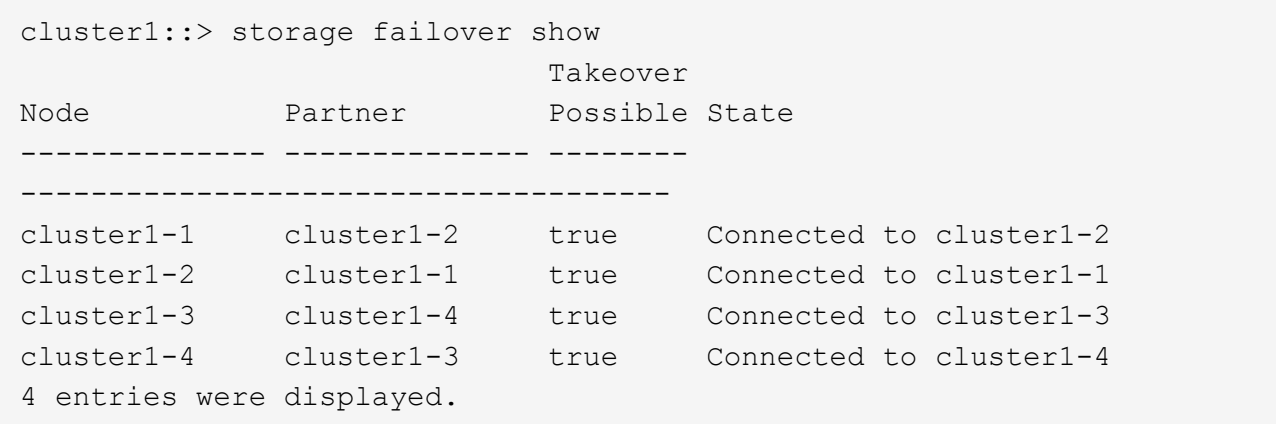

## <span id="page-17-0"></span>拡張を完了

両方のノードをクラスタに追加したら、 AutoSupport を設定し、 SP ネットワークを完 了して、新しく追加したノードの設定を完了する必要があります。その後、拡張したク ラスタを検証し、 AutoSupport メッセージを生成して拡張を完了します。クラスタが SAN を使用している場合は、 LUN パスを更新する必要があります。

#### **System Manager** でノードの詳細を設定

System Manager を使用して、新しく追加したノードのノード管理 LIF およびサービス プロセッサを設定できます。

作業を開始する前に

- デフォルトの IPspace に、 LIF の作成に使用する十分な数のポートが必要です。
- すべてのポートが動作している必要があります。

- 1. ノード管理を設定します。
	- a. [IP アドレス \*] フィールドに IP アドレスを入力します。
	- b. ノード管理用のポートを \* Port \* フィールドで選択します。
	- c. ネットマスクとゲートウェイの詳細を入力します。
- 2. サービスプロセッサを設定します。
	- a. デフォルト値を上書きするには、\* デフォルト値を上書き \* (Override defaults \*) チェックボック スを選択します。
	- b. IP アドレス、ネットマスク、およびゲートウェイの詳細を入力します。
- 3. Submit and Proceed \* をクリックして、ノードのネットワーク設定を完了します。
- 4. ノードの詳細を \* Summary \* ページで確認します。

次に何をするか

- クラスタが保護されている場合は、ピア関係や保護状態に問題が生じないように、新しく追加したノード に必要な数のクラスタ間 LIF を作成します。
- クラスタで SAN データプロトコルが有効になっている場合は、データ処理用の SAN データ LIF を必要な 数だけ作成します。

新しいノードで **AutoSupport** を設定

クラスタにノードを追加したら、そのノードに AutoSupport を設定する必要がありま す。

作業を開始する前に

クラスタの既存のノードに AutoSupport がセットアップされている必要があります。

このタスクについて

この手順は両方のノードで実行する必要があります。

手順

1. を使用してAutoSupport設定を表示します。 system node autosupport show コマンドにを指定しま す -node パラメータを元のクラスタのいずれかのノードに設定します。

cluster1::> system node autosupport show -node cluster1-1 Node: cluster1-1 State: enable SMTP Mail Hosts: smtp.example.com

...

2. 新しく追加したノードの1つで、既存のノードと同じ方法でAutoSupportを設定します。 system node autosupport modify コマンドを実行します

cluster1::> system node autosupport modify -node cluster1-3 -state enable -mail-hosts smtp.example.com -from alerts@node3.example.com -to support@example.com -support enable -transport https -noteto pda@example.com -retry-interval 23m

3. 新しく追加した他のノードに対して同じ手順を繰り返します。

サービスプロセッサネットワークを設定

クラスタを拡張したら、新しいノードでサービスプロセッサ( SP )ネットワークを設 定する必要があります。SP のネットワーク設定が手動の場合は、新しいノードに SP の IP アドレスを設定する必要があります。SP が自動ネットワーク設定を使用している場 合は、選択された IP アドレスを特定する必要があります。

#### 手順

1. クラスタSPで手動ネットワーク設定を使用している場合は、次のコマンドを使用して、SPネットワーク の両方のノードにIPアドレスを設定します。 system service-processor network modify コマン ドを実行します

次のコマンドは、 cluster1-3 ノードと cluster1-4 ノードに SP ネットワークを設定しています。

cluster1::> system service-processor network modify -node cluster1-3 -address-family IPv4 -enable true -ip-address 192.168.123.98-netmask 255.255.255.0 -gateway 192.168.123.1 cluster1::> system service-processor network modify -node cluster1-4 -address-family IPv4 -enable true -ip-address 192.168.123.99 -netmask 255.255.255.0 -gateway 192.168.123.1

2. 次のコマンドを使用して、両方の新しいノードにSPネットワークが正しく設定されていることを確認しま す。 system service-processor network show コマンドをノードごとに実行します。

ステータスがになっている必要があります succeeded。すべての状況で検証が必要です。SP ネットワー クが自動的に設定された場合でも、正しく設定されたことを確認し、割り当てられた IP アドレスを特定 する必要があります。

次の出力は、 cluster1-3 ノードと cluster1-4 ノードの両方で SP ネットワークが正しく設定されているこ とを示しています。

cluster1::> system service-processor network show -node cluster1-3 Address Node Status Family Link State IP Address ------------- -------------- --------- ----------- ----------------------- cluster1-3 online IPv4 up 192.168.123.98 DHCP: none MAC Address: 00:a0:98:43:a1:1e Network Gateway: 10.60.172.1 Network Mask (IPv4 only): 255.255.255.0 Prefix Length (IPv6 only): - IPv6 RA Enabled: - Subnet Name: - SP Network Setup Status: succeeded ... cluster1::> system service-processor network show -node cluster1-4 Address Node Status Family Link State IP Address ------------- -------------- --------- ----------- ----------------------- cluster1-4 online IPv4 up 192.168.123.99 DHCP: none MAC Address: 00:a0:98:43:a1:1e Network Gateway: 10.60.172.1 Network Mask (IPv4 only): 255.255.255.0 Prefix Length (IPv6 only): - IPv6 RA Enabled: - Subnet Name: - SP Network Setup Status: succeeded ...

3. サイトに SP ネットワークの DNS エントリがある場合は、新しいノードに DNS エントリが作成されてい ることを確認します。

拡張したクラスタの構成を検証

クラスタを拡張したら、 Config Advisor を実行し、クラスタの健全性とクラスタレプリ ケーションリングを確認するコマンドを使用して、構成を検証する必要があります。

- 1. Config Advisor を実行して構成の健全性を確認します。
	- a. Config Advisor を起動し、 \* データ収集 \* をクリックします。

Config Advisor に、見つかった問題が表示されます。

b. 問題が見つかった場合は、解決してからツールを再実行します。

2. を使用して、クラスタ内のすべてのノードが正常な状態であることを確認します。 cluster show コマ ンドを実行します

cluster-1::> cluster show Node Health Eligibility --------------------- ------- ----------- cluster1-1 true true cluster1-2 true true cluster1-3 true true cluster1-4 true true 4 entries were displayed.

3. クラスタレプリケーションリングが、クラスタ内のすべてのノードで同じエポック、データベースエポッ ク、およびデータベーストランザクション番号を使用していることを確認します。

トランザクション番号を比較する最も簡単な方法は、一度に 1 つのユニット名について表示することで す。

- a. を使用して権限レベルをadvancedに設定します。 set -privilege advanced コマンドを実行し ます
- b. を使用して、最初のユニット名に関するクラスタリング情報を表示します。 cluster ring show コマンドにを指定します -unitname mgmt パラメータを入力し、Epoch、DB Epoch、DB Trnxsの各 列の数値がすべてのノードで同じであることを確認します。

cluster-1::\*> cluster ring show -unitname mgmt Node UnitName Epoch DB Epoch DB Trnxs Master Online --------- -------- -------- -------- -------- --------- -------- cluster1-1 mgmt 2 2 959 cluster1-1 master and the contract of the contract of the contract of the contract of the contract of the contract of the cluster1-2 mgmt 2 2 959 cluster1-2 secondary cluster1-3 mgmt 2 2 959 cluster1-3 master and the contract of the contract of the contract of the contract of the contract of the contract of the cluster1-4 mgmt 2 2 959 cluster1-3 secondary 4 entries were displayed.

c. コマンドを -unitname vldb パラメータ

- d. コマンドを -unitname vifmgr パラメータ
- e. コマンドを -unitname bcomd パラメータ
- f. コマンドを -unitname crs パラメータ
- g. を使用して権限レベルをadminに戻します。 set -privilege admin コマンドを実行します

拡張完了の **AutoSupport** メッセージを生成

クラスタを拡張したら、拡張プロセスが完了したことを示す AutoSupport メッセージを 送信する必要があります。このメッセージは、社内と社外のサポートスタッフに拡張が 完了したことを伝えるとともに、将来トラブルシューティングが必要となった場合のタ イムスタンプとして機能します。

#### 作業を開始する前に

AutoSupport がセットアップされている必要があります。

手順

1. クラスタ内の各ノードについて、を使用してAutoSupportメッセージを送信します。 system node autosupport invoke コマンドを実行します

このメッセージは、新しく追加したノードを含め、クラスタ内の各ノードに対して 1 回問題する必要があ ります。

2 ノードクラスタに 2 つのノードを追加した場合は、メッセージを 4 回送信する必要があります。

cluster1::> system node autosupport invoke -node \* -message "cluster expansion complete" -type all The AutoSupport was successfully invoked on node "cluster1-1". To view the status of the AutoSupport, use the "system node autosupport history show" command. Note: It may take several minutes for the AutoSupport to appear in the history list. The AutoSupport was successfully invoked on node "cluster1-2". To view the status of the AutoSupport, use the "system node autosupport history show" command. Note: It may take several minutes for the AutoSupport to appear in the history list. The AutoSupport was successfully invoked on node "cluster1-3". To view the status of the AutoSupport, use the "system node autosupport history show" command. Note: It may take several minutes for the AutoSupport to appear in the history list. The AutoSupport was successfully invoked on node "cluster1-4". To view the status of the AutoSupport, use the "system node autosupport history show" command. Note: It may take several minutes for the AutoSupport to appear in the history list. 4 entries were acted on.

#### 新しいノードの **LUN** パスを更新します

クラスタが SAN 用に構成されている場合は、新しく追加したノードに SAN LIF を作成 し、パスを更新する必要があります。

このタスクについて

この手順は、クラスタに LUN が含まれている場合にのみ必要です。クラスタにファイルしか含まれていない 場合は、この手順を省略できます。

- 1. クラスタ内の Storage Virtual Machine ( SVM )ごとに、新しく追加したノードに新しい LIF を作成しま す。
	- a. を使用して、FCプロトコルまたはiSCSIプロトコルを使用するSVMを特定します。 vserver show コマンドにを指定します -fields allowed-protocols パラメータを指定し、出力を確認します。

```
cluster1::> vserver show -fields allowed-protocols
vserver allowed-protocols
------- -----------------
vs1 cifs,ndmp
vs2 fcp
vs3 iscsi
...
```
b. FCまたはiSCSIを使用するSVMごとに、次のコマンドを使用して、新しく追加した各ノードに少なく とも2つのデータLIFを作成します。 network interface create コマンドにを指定します -role data パラメータ

```
cluster1::> network interface create -vserver vs1 -lif lif5 -role
data
-data-protocol iscsi -home-node cluster1-3 -home-port e0b
-address 192.168.2.72 -netmask 255.255.255.0
```
- c. 各SVMについて、次のコマンドを使用して、クラスタ内のすべてのノードにLIFがあることを確認しま す。 network interface show コマンドにを指定します -vserver パラメータ
- 2. ポートセットを更新します。
	- a. を使用してポートセットが存在するかどうかを確認します。 lun portset show コマンドを実行し ます
	- b. 既存のホストが新しいLIFを認識できるようにするには、 lun portset add コマンド-- LIFごとに1 回
- 3. FC または FCoE を使用する場合は、ゾーニングを更新します。
	- a. ゾーニングが正しく設定され、ホスト上の既存のイニシエータポートが新しいノード上の新しいター ゲットポートに接続できることを確認します。
	- b. スイッチゾーニングを更新して、新しいノードを既存のイニシエータに接続します。

ゾーニングの設定方法は、使用するスイッチによって異なります。

- c. LUNを新しいノードに移動する場合は、を使用して新しいパスをホストに公開します。 lun mapping add-reporting-nodes コマンドを実行します
- 4. すべてのホストオペレーティングシステムで、再スキャンを実行して新しく追加したパスを検出します。
- 5. ホストのオペレーティングシステムによっては、古いパスを削除します。
- 6. MPIO 構成のパスを追加または削除します。

◦ 関連情報 \*

["SAN](https://docs.netapp.com/us-en/ontap/san-config/index.html)[構成](https://docs.netapp.com/us-en/ontap/san-config/index.html)["](https://docs.netapp.com/us-en/ontap/san-config/index.html)

["SAN](https://docs.netapp.com/us-en/ontap/san-admin/index.html) [管理](https://docs.netapp.com/us-en/ontap/san-admin/index.html)["](https://docs.netapp.com/us-en/ontap/san-admin/index.html)

Copyright © 2024 NetApp, Inc. All Rights Reserved. Printed in the U.S.このドキュメントは著作権によって保 護されています。著作権所有者の書面による事前承諾がある場合を除き、画像媒体、電子媒体、および写真複 写、記録媒体、テープ媒体、電子検索システムへの組み込みを含む機械媒体など、いかなる形式および方法に よる複製も禁止します。

ネットアップの著作物から派生したソフトウェアは、次に示す使用許諾条項および免責条項の対象となりま す。

このソフトウェアは、ネットアップによって「現状のまま」提供されています。ネットアップは明示的な保 証、または商品性および特定目的に対する適合性の暗示的保証を含み、かつこれに限定されないいかなる暗示 的な保証も行いません。ネットアップは、代替品または代替サービスの調達、使用不能、データ損失、利益損 失、業務中断を含み、かつこれに限定されない、このソフトウェアの使用により生じたすべての直接的損害、 間接的損害、偶発的損害、特別損害、懲罰的損害、必然的損害の発生に対して、損失の発生の可能性が通知さ れていたとしても、その発生理由、根拠とする責任論、契約の有無、厳格責任、不法行為(過失またはそうで ない場合を含む)にかかわらず、一切の責任を負いません。

ネットアップは、ここに記載されているすべての製品に対する変更を随時、予告なく行う権利を保有します。 ネットアップによる明示的な書面による合意がある場合を除き、ここに記載されている製品の使用により生じ る責任および義務に対して、ネットアップは責任を負いません。この製品の使用または購入は、ネットアップ の特許権、商標権、または他の知的所有権に基づくライセンスの供与とはみなされません。

このマニュアルに記載されている製品は、1つ以上の米国特許、その他の国の特許、および出願中の特許によ って保護されている場合があります。

権利の制限について:政府による使用、複製、開示は、DFARS 252.227-7013(2014年2月)およびFAR 5252.227-19(2007年12月)のRights in Technical Data -Noncommercial Items(技術データ - 非商用品目に関 する諸権利)条項の(b)(3)項、に規定された制限が適用されます。

本書に含まれるデータは商用製品および / または商用サービス(FAR 2.101の定義に基づく)に関係し、デー タの所有権はNetApp, Inc.にあります。本契約に基づき提供されるすべてのネットアップの技術データおよび コンピュータ ソフトウェアは、商用目的であり、私費のみで開発されたものです。米国政府は本データに対 し、非独占的かつ移転およびサブライセンス不可で、全世界を対象とする取り消し不能の制限付き使用権を有 し、本データの提供の根拠となった米国政府契約に関連し、当該契約の裏付けとする場合にのみ本データを使 用できます。前述の場合を除き、NetApp, Inc.の書面による許可を事前に得ることなく、本データを使用、開 示、転載、改変するほか、上演または展示することはできません。国防総省にかかる米国政府のデータ使用権 については、DFARS 252.227-7015(b)項(2014年2月)で定められた権利のみが認められます。

#### 商標に関する情報

NetApp、NetAppのロゴ、<http://www.netapp.com/TM>に記載されているマークは、NetApp, Inc.の商標です。そ の他の会社名と製品名は、それを所有する各社の商標である場合があります。